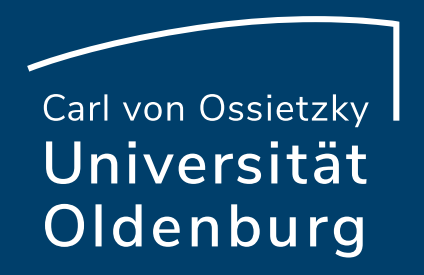

# BigBlueButton 2.4 / 2.5

Übersicht der Änderungen

IT-Dienste, 20.06.2022

#### Webcam

- ‒ Hintergrund auswählbar
	- ‒ Normal, verschwommen oder aus Vorauswahl an Bildern
	- ‒ Umschalten live möglich
- ‒ Teilnehmerliste zeigt aktivierte Webcams
- ‒ Anheften von Webcams (nur Moderatoren)
	- ‒ Gepinnte Kameras werden bei allen Teilnehmenden zuerst angezeigt, unabhängig von Spracheingabe
	- ‒ z. B. für Gebärdendolmetscherin

 $T_{\epsilon}$ 

#### Webcameinstellungen

 $\times$ 

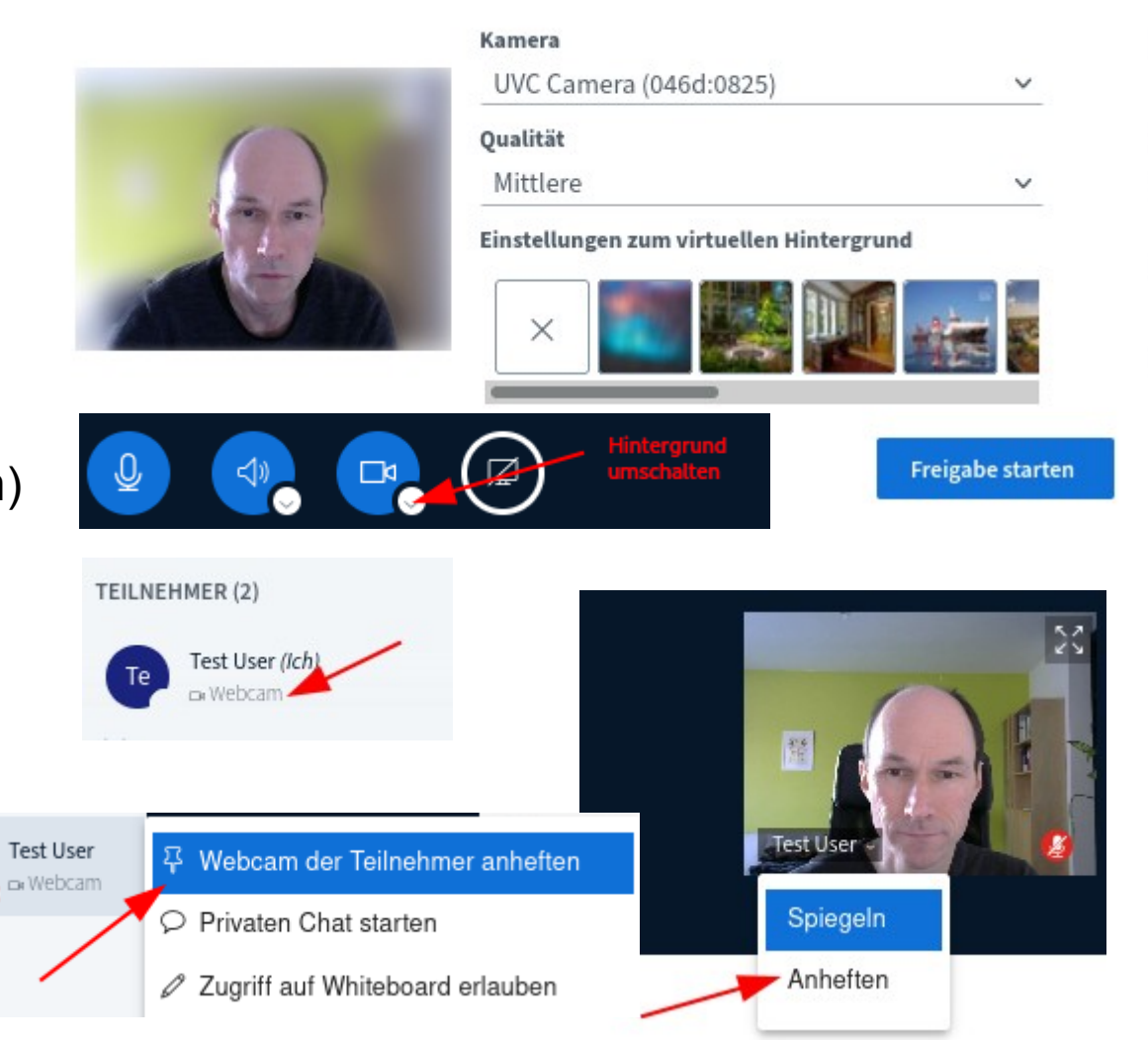

#### **Echotest**

- ‒ Standardmäßig abgeschaltet
- ‒ Schneller Einstieg in die Veranstaltung nach Auswahl des Mikrofons
- ‒ Wechsel auf anderes Mikrofon während der Teilnahme möglich

Wie möchten Sie der Konferenz beitreten?

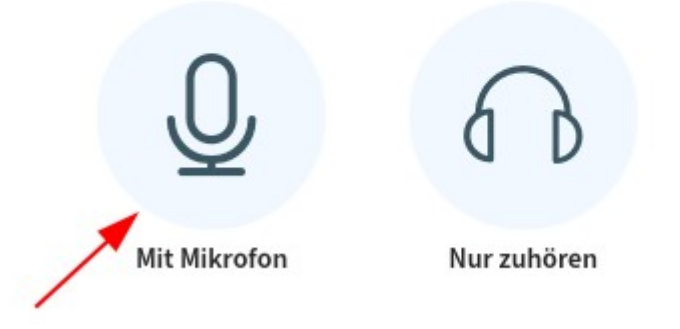

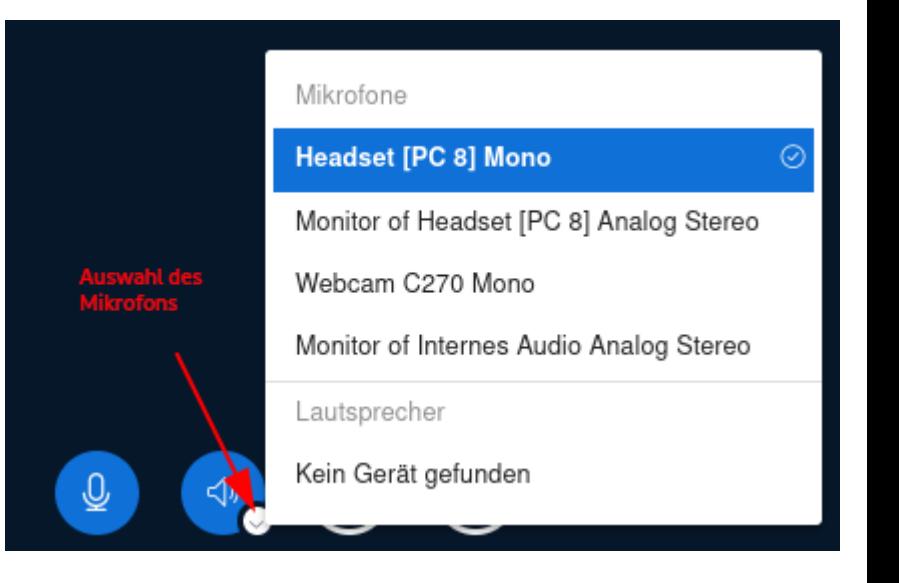

#### Präsentation

- ‒ Individuelle Ansicht einstellbar
	- ‒ Vollbild (im Optionsmenü in der oberen rechten Ecke)
	- ‒ Minimiert (nur noch über das Präsentation-Icon unten rechts)
- ‒ Wiederherstellen der vorherigen Darstellung durch erneuten Klick auf das jeweilige Icon
- ‒ Screenshot der aktuellen Folie mit Annotationen als *Ausschnitt der aktuellen Präsentation* herunterladbar

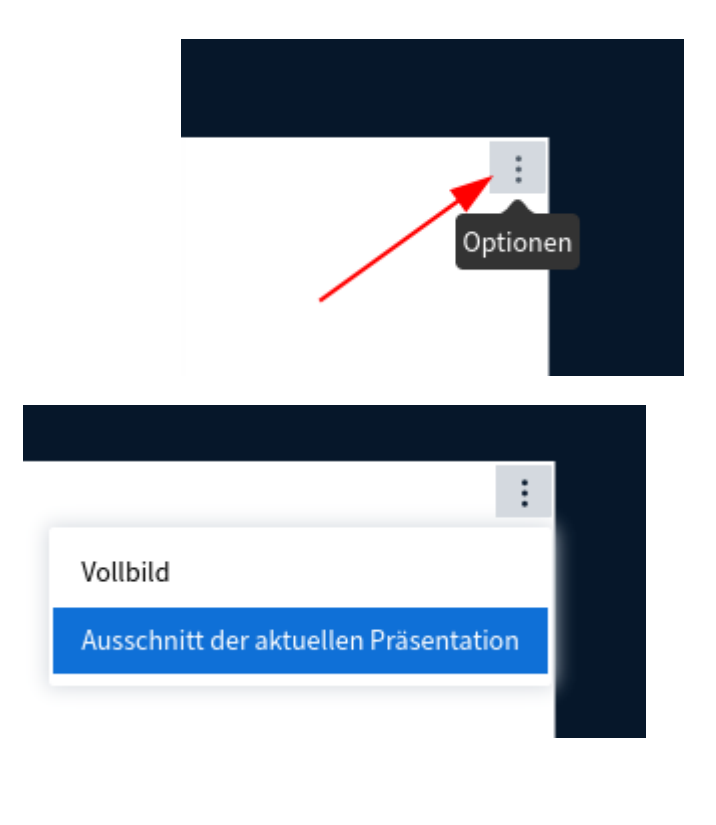

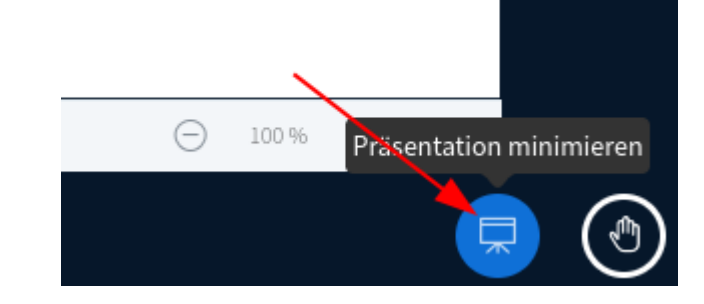

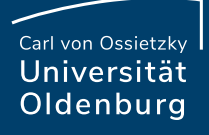

#### Bildschirm teilen

- Reduktion des Infinity-Mirror-Effekts für die präsentierende Person
- ‒ Durch Klick auf die 4 Pfeile (oben rechts) ist der Effekt wieder herstellbar

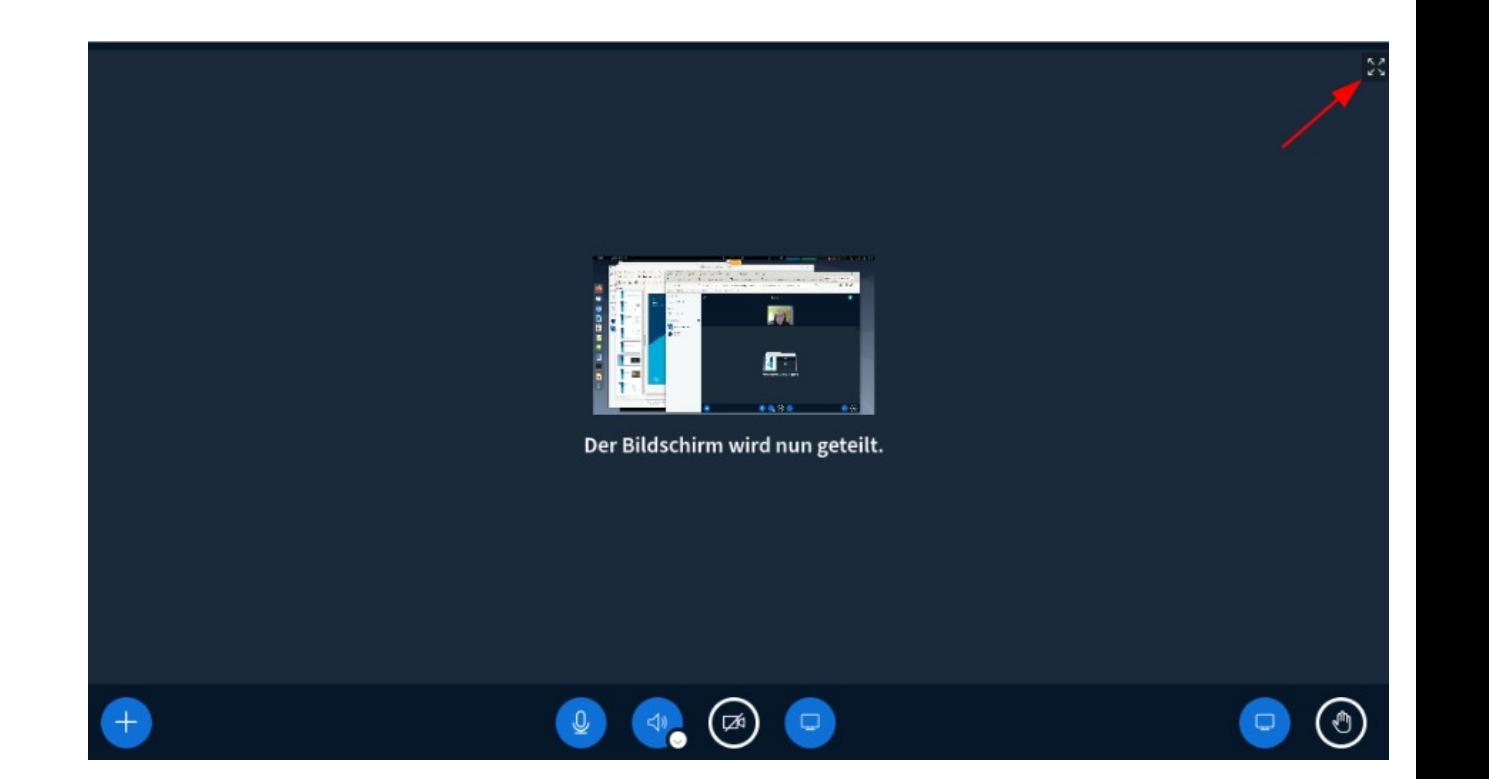

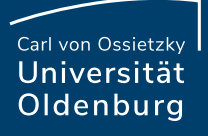

# Breakout-Räume

- ‒ Benennung bei Erstellung
- ‒ Ändern der Dauer
- ‒ Vorzeitiges Beenden aller Räume
- ‒ Nachrichten in alle Räume senden
- ‒ Hinweis: Das Betreten eines Breakout-Raumes öffnet einen weiteren Browser-Tab, so dass der Hauptraum (z. B. für Rückfragen im Chat) erhalten bleibt
- ‒ Beim Beenden der Breakout-Räume wird die Audio-Verbindung zum Hauptraum automatisch wieder hergestellt

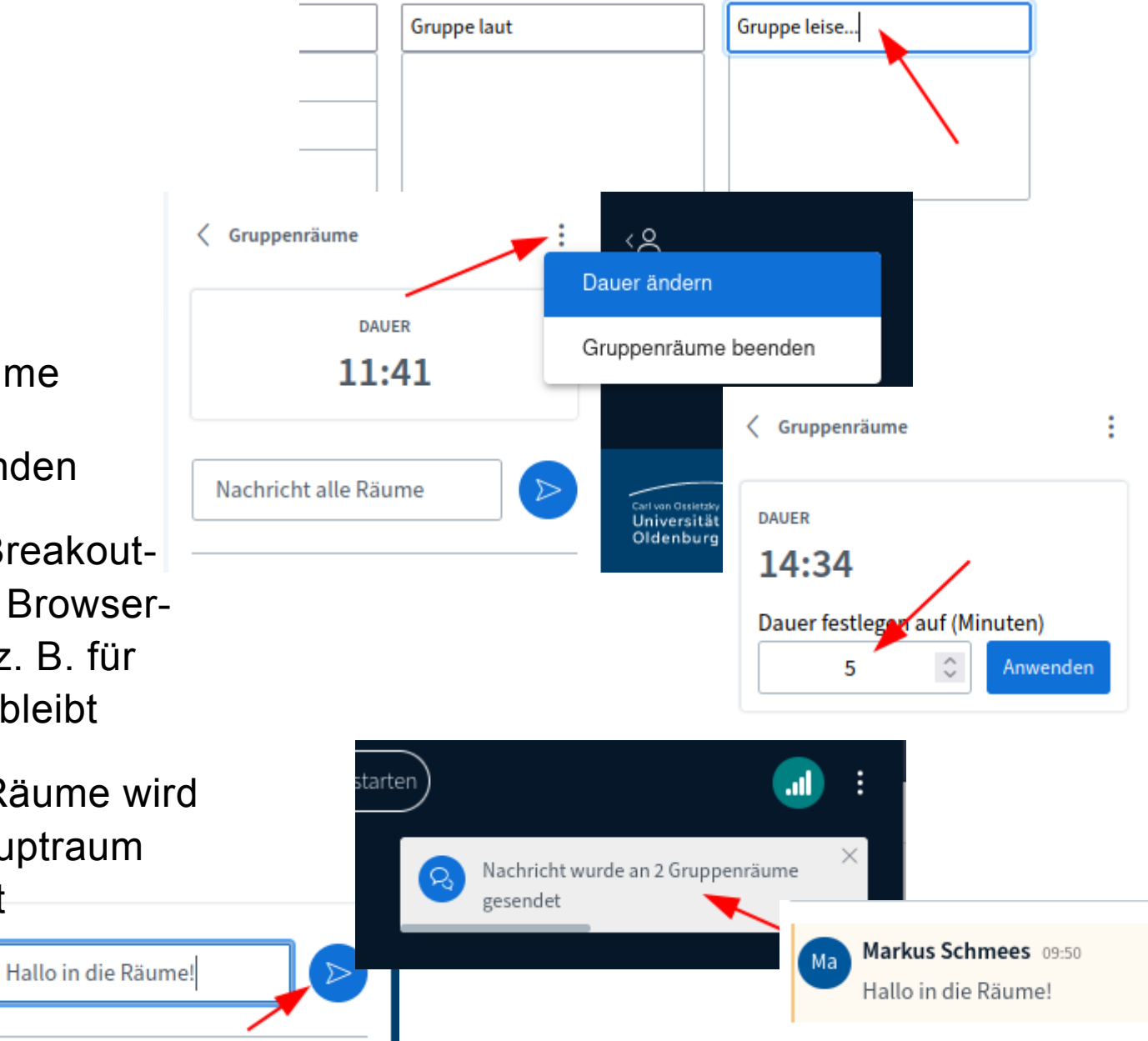

suben, sich selbst einen Gruppenraum auszusuchen.

#### Umfragen

- ‒ Anonym möglich
	- Antwortverhalten der Teilnehmenden kann dabei nicht eingesehen werden
	- Achtung: **Nicht geeignet** für (öffentliche / vertrauliche) Abstimmungen oder Wahlen in Gremiensitzungen, da Mehrfachabstimmungen technisch nicht auszuschließen sind! Hierfür bitte die Umfragen innerhalb von Stud.IP nutzen!
- ‒ Mehrfachantworten ebenfalls möglich

**Seite 7 BigBlueButton 2.4 / 2.5 —** Übersicht der Änderungen

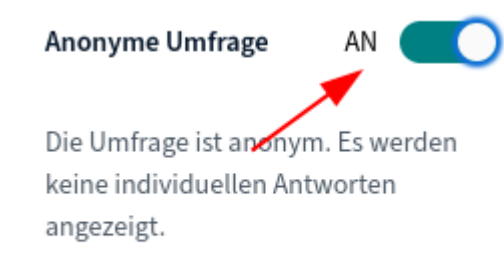

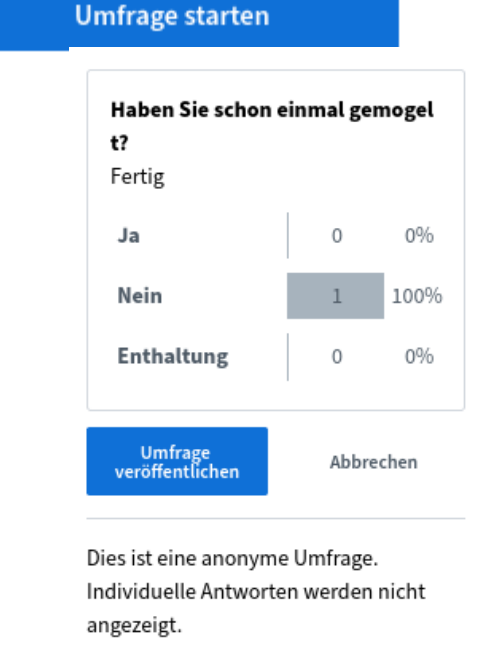

Antwortmöglichkeiten

zulassen?

Ά

B

Mehrere Antworten pro Befragten

#### 20.06.2022 IT-Dienste

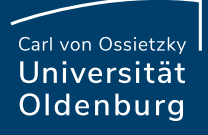

## Benachrichtigungen

‒ Möglichkeit der Anzeige, wenn jemand die Sitzung verlässt

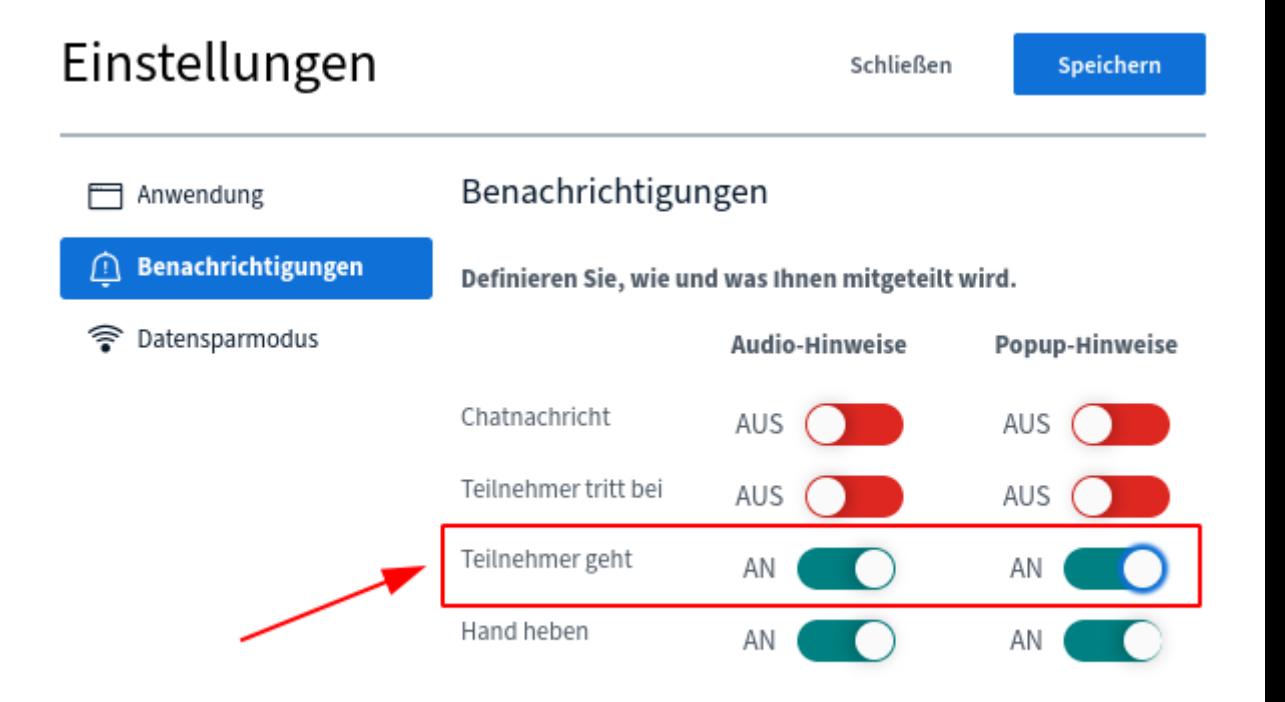

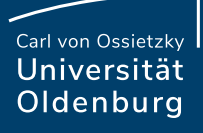

# Layout-Manager

- ‒ Verschiedene Basis-Layouts auswählbar
	- ‒ Benutzerdefiniert (Videoposition & -größe änderbar)

 $\Box$  Any

- ‒ Automatisch
- ‒ Präsentation zentral
- ‒ Videos zentral
- ‒ Moderator/-innen können Layout bei Teilnehmenden vorgeben (aber nicht permanent, individuelle Einstellung weiterhin möglich)

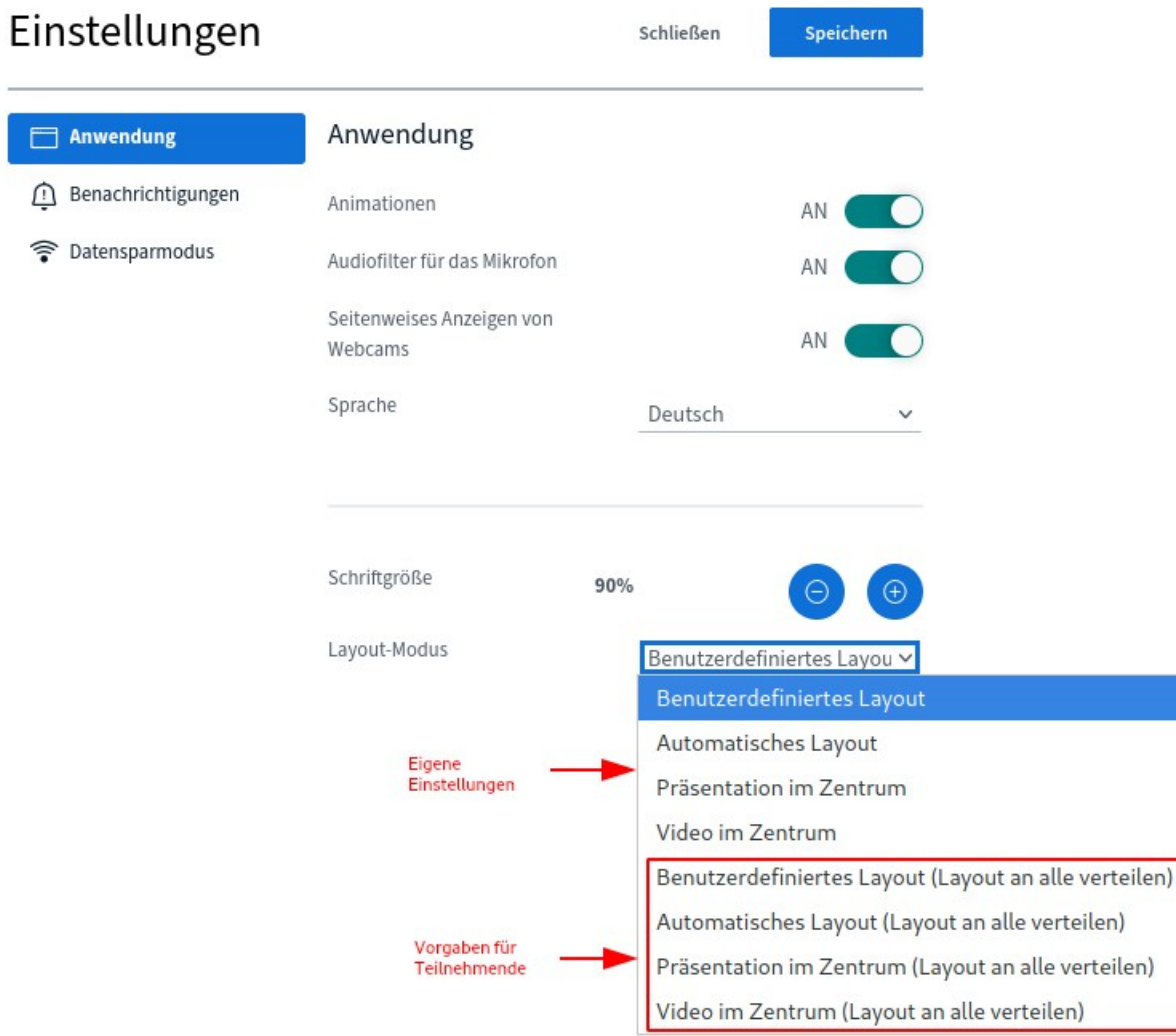

# **Chat**

‒ Eingaben der Moderierenden werden **fett hervorgehoben** und grenzen sich dadurch von Eingaben "normaler" Teilnehmer/-innen ab

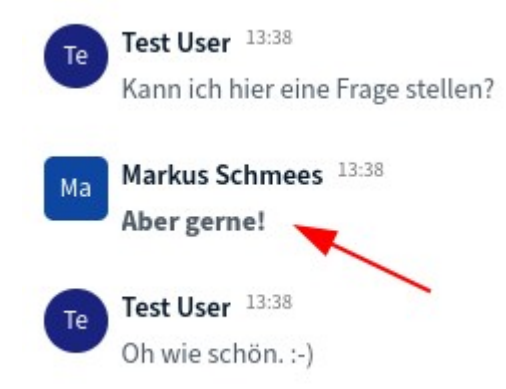

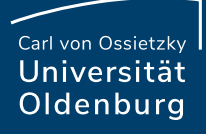

# Optimierter Wartebereich für Gäste

- ‒ Wartende bekommen ihre Position in der Warteschlange angezeigt, wenn für ihren Eintritt eine Freigabe durch Moderierende erforderlich ist.
- ‒ Moderierende können Nachrichten in den Wartebereich senden

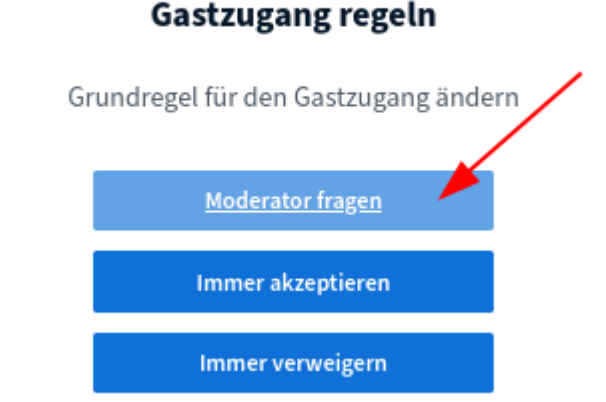

#### BigBlueButton - Wartebereich für Gäste

Bitte warten Sie, bis ein Moderator Ihre Teilnahme an der Konferenz freigibt.

Aktuelle Position in der Warteschlange: 2

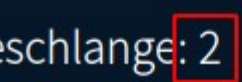

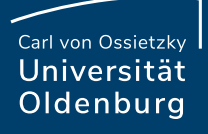

#### Externe Videos

- ‒ Lautstärke individuell einstellbar
- ‒ Möglichkeit zur Aktualisierung der Anzeige
- Bei Aufzeichnungen wird ein anklickbarer Link zum externen Video im Chat mit erfasst

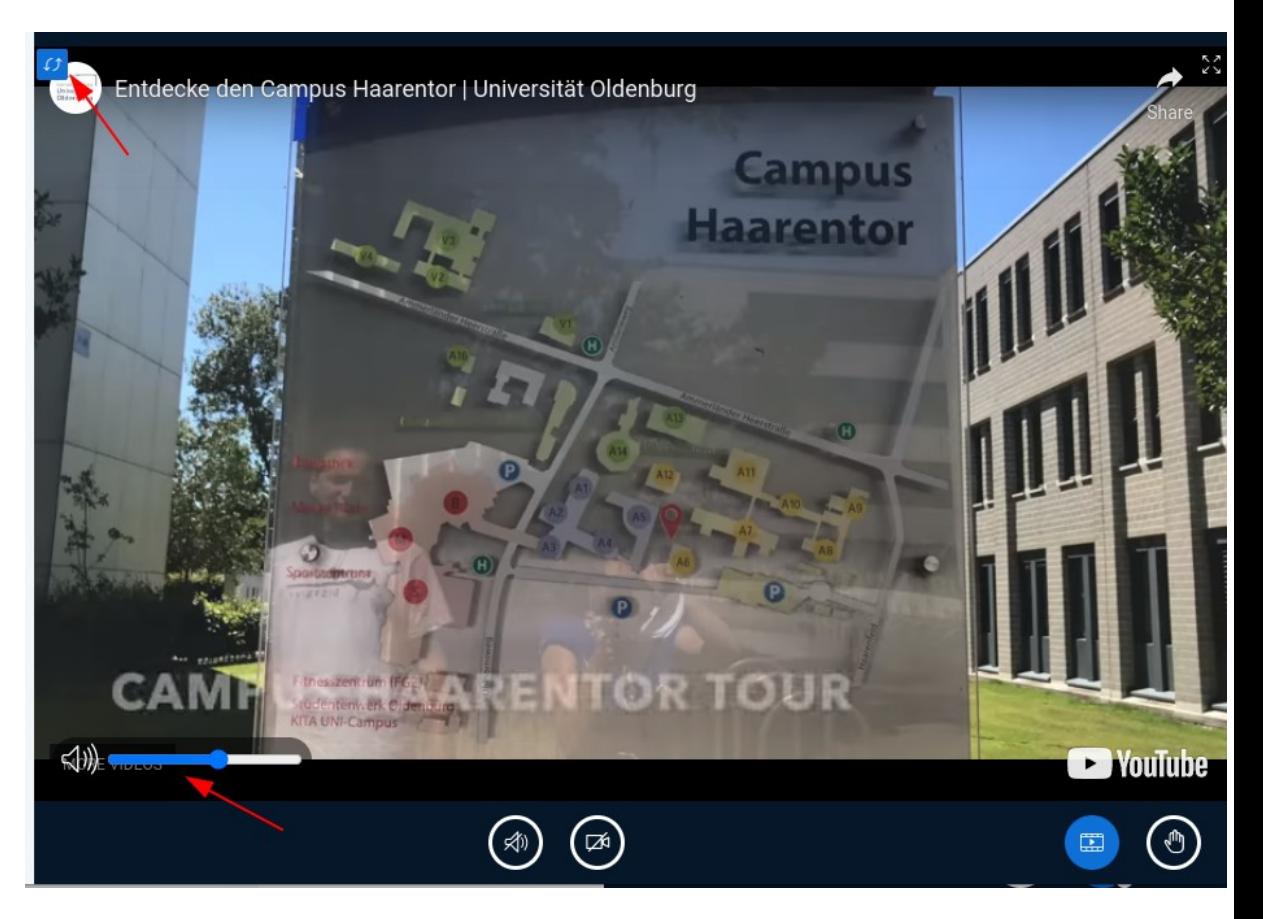

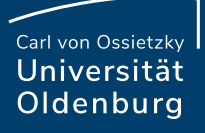

#### Aufzeichnungen

- Beim Abspielen externer Videos wird ein (anklickbarer) Link darauf im Chat mit aufgezeichnet
- ‒ Abstimmungsergebnisse werden im Chat mit aufgezeichnet

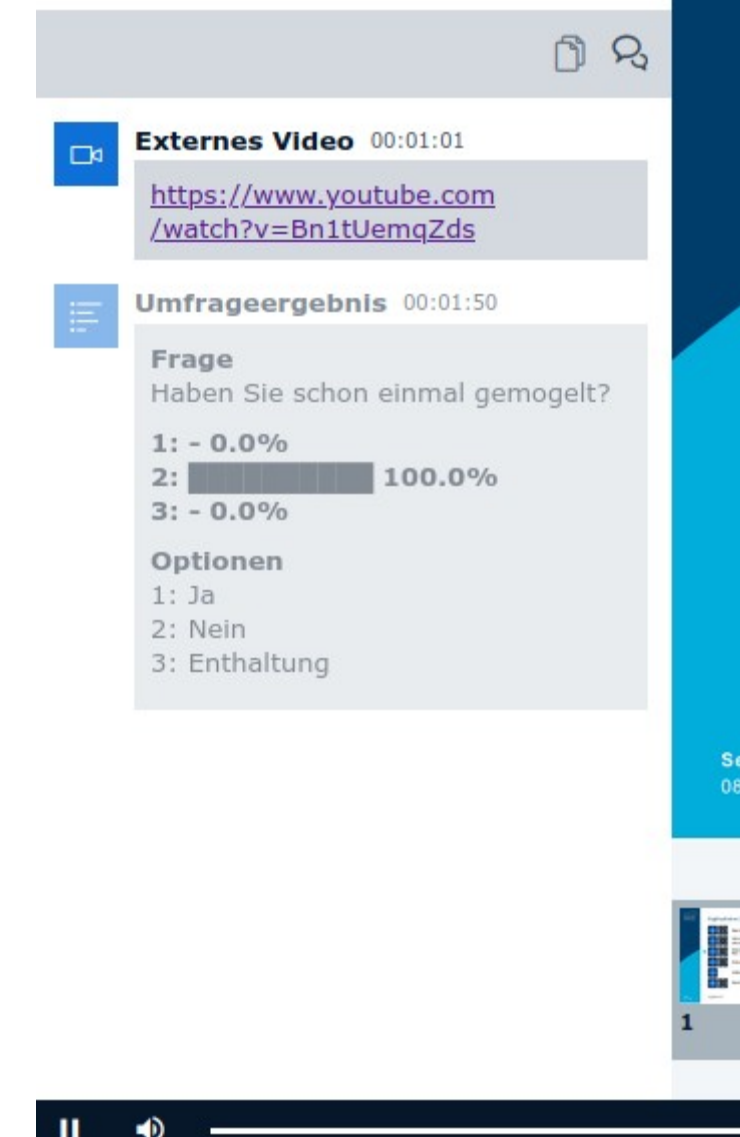

# Tipps & Tricks (1) – Interaktionsfunktionen

- ‒ Präsentierende können den Zugang zum Whiteboard individuell vergeben
	- ‒ Teilnehmende erhalten dann ein Stift-Icon in ihrem Listensymbol
	- ‒ Die Summe der Zugreifenden erscheint über dem Symbol des Mehrbenutzer-Whiteboards
- ‒ Teilnehmende können zufällig ausgewählt werden

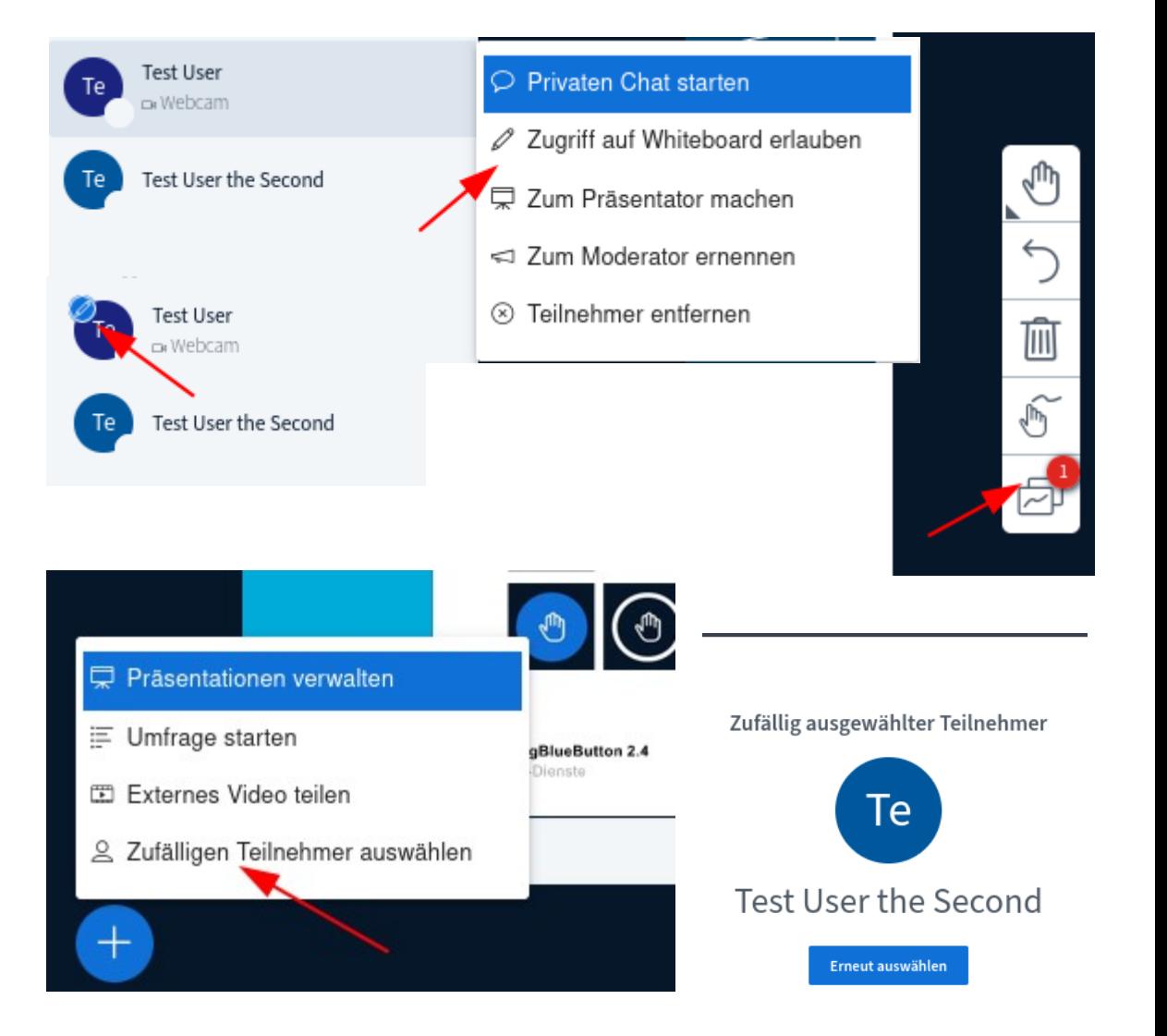

# Tipps & Tricks (2) – Schnellumfrage

- ‒ Erkennt das System eine nummerierte Liste innerhalb einer Präsentation, erscheint unten links ein Umfrageknopf
- ‒ Dieser startet automatisch eine Single-Choice-Umfrage mit der erkannten Zahl an Antwortoptionen
- ‒ Es sind maximal 5 Antworten möglich; mehr werden zwar erkannt, aber nicht mit abgefragt

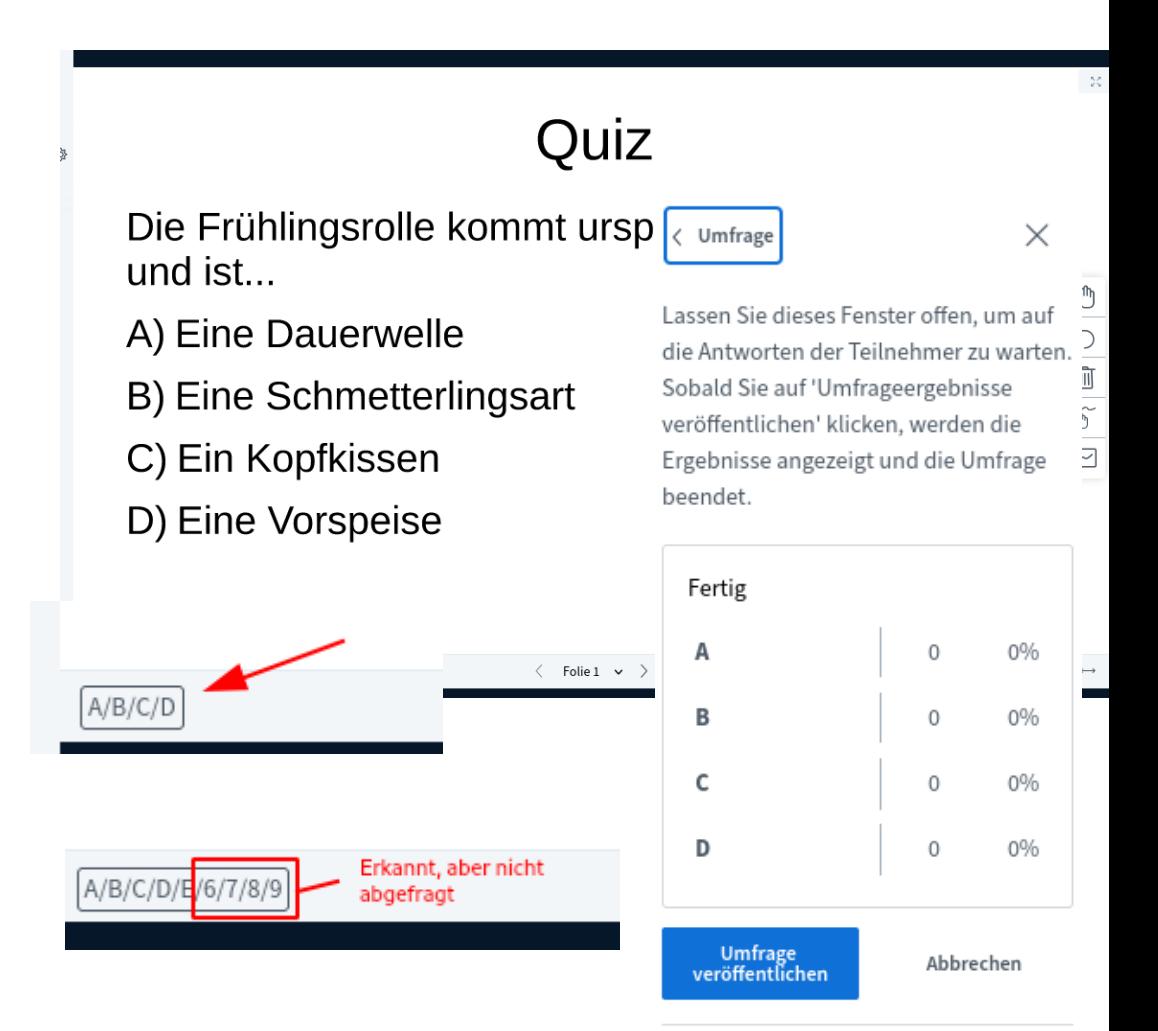

# Tipps & Tricks (3) – Vorgaben für Teilnehmende

‒ Moderator\*innen können die Rechte und Möglichkeiten der Teilnehmenden detailliert einstellen / einschränken

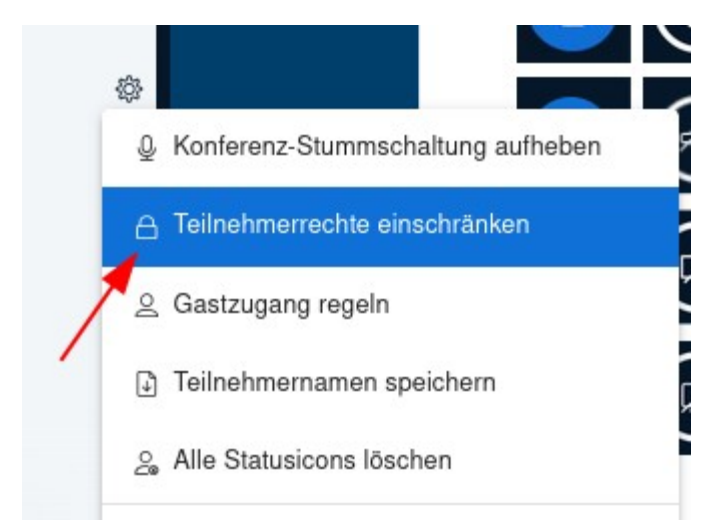

#### Teilnehmerrechte einschränken

Diese Optionen ermöglichen es, bestimmte Funktionen für Teilnehmer einzuschränken.

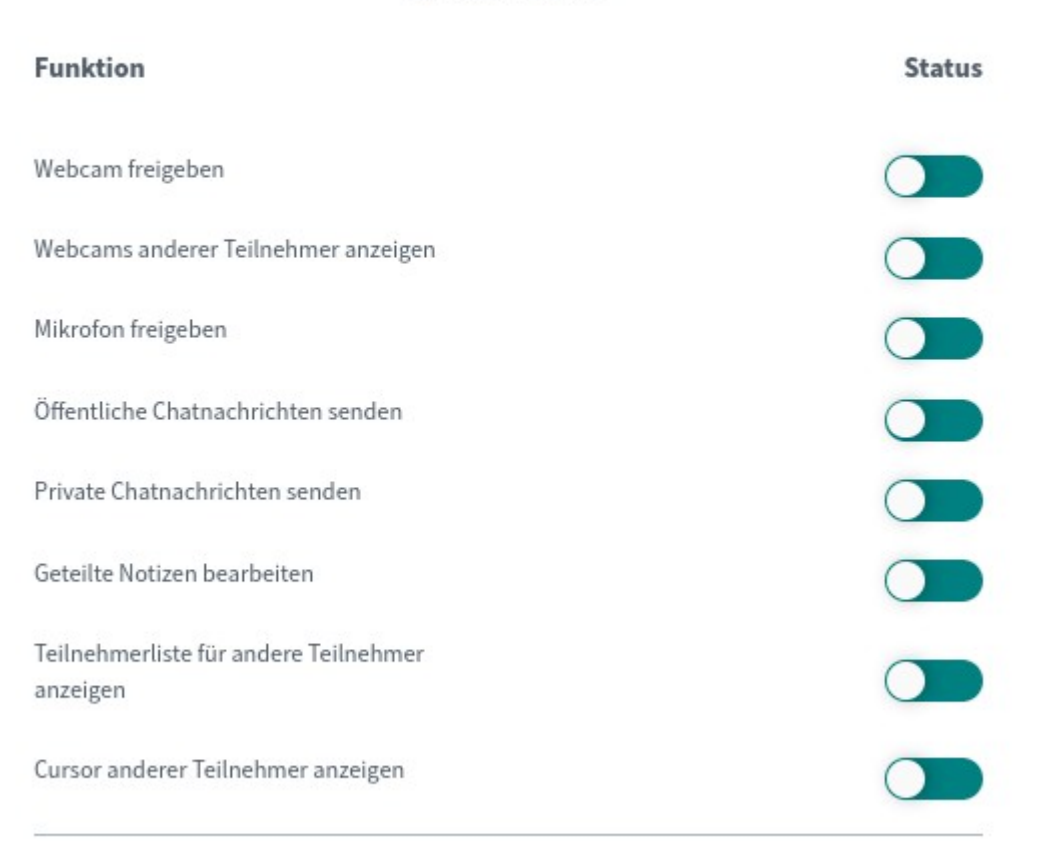